# **Product Ribbons**

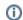

More Ribbons

Want more ribbons? Download them from: More Product Ribbons

### Overview

Product ribbons are coloured labels displayed across a product thumbnail image in the product details or product list pages. They are an eye-catching way to highlight specific products to users browsing your site. Ribbons covering a range of scenarios are available for use out of the box. You can also upload your own ribbon flag images.

#### On this page:

- Step-by-step guide
  - 1. Enable Ribbon Flag maintenance
  - o 2. Maintain
  - Ribbon Flags
    3. Assign a
    Ribbon to a
    Product
- Additional Information
- Related help

When a ribbon flag is assigned to a product, it appears as an overlay on the product image.

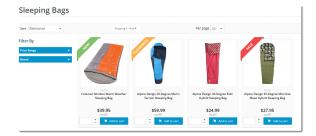

Use this guide to:

- 1. enable the Ribbon Flag feature for your BPD site
- maintain Ribbon Flags, including creating and uploading your own
- 3. assign a Ribbon Flag to a Product.

## Step-by-step guide

#### 1. Enable Ribbon Flag maintenance

To be able to maintain Ribbon Flags and assign them to products, online Product Maintenance and the Ribbon Flag feature must be enabled in Settings.

- 1. In the CMS, go to Settings Feature Management Product Maintenance.
- 2. If Product Maintenance is disabled, toggle it on, and then click Configure.
- 3. In the 'Product Maintenance Settings' screen, scroll down 'Feature Options' and tick **Enable Maintenance of Ribbon** Flag.

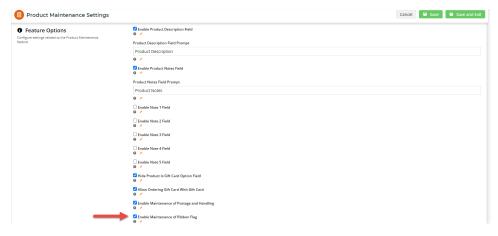

The Ribbon Flag Options section now appears in the screen, with the default BPD ribbons loaded.

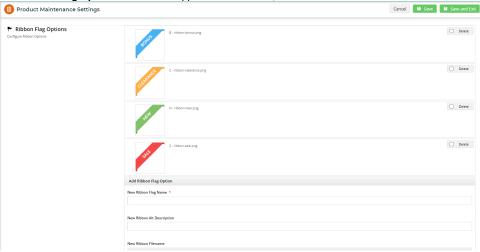

4. Click Save or Save & Exit. If you want to maintain ribbon flags at this point, proceed to Step 2.

### 2. Maintain Ribbon Flags

Once the Ribbon Flag feature is enabled, you can add and delete the set of ribbon flags that can be assigned to individual products in Product Maintenance (Step 3 below).

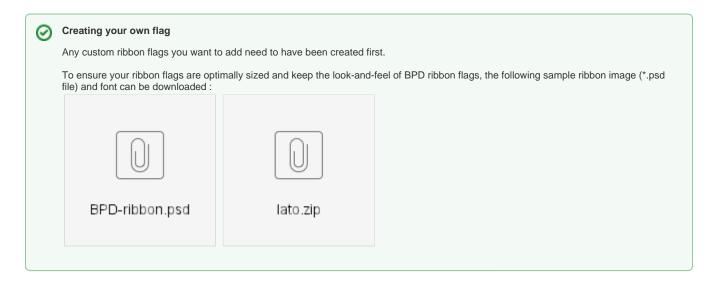

- 1. In the 'Product Maintenance Settings' screen, scroll down to the Add Ribbon Flag Option section.
- 2. In **New Ribbon Flag Name**, enter a meaningful name for the new Ribbon Flag. **Note -** this name will be included in the ribbon flag's file name.
- 3. In New Ribbon Alt Description, enter a meaningful description for the flag.
- 4. In 'New Ribbon Filename', click the Select or Upload Image button.

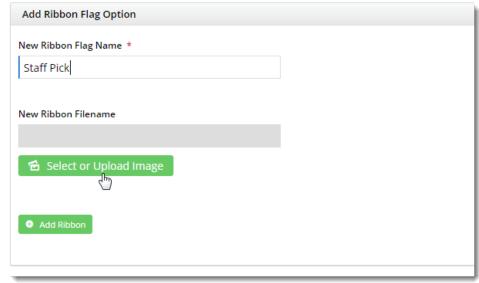

5. Click Upload to add a new image from your device.

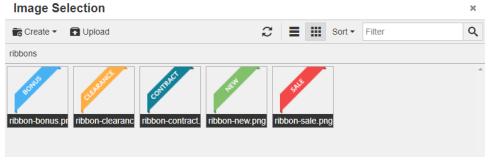

- 6. Click **Insert** to complete the upload. The selected ribbon flag image and file name are now displayed.
- 7. Remember to click **Save** at the top of the page to save your newly added ribbon flag.

The new ribbon flag will now appear in the Product Maintenance screen, ready to assign to product images.

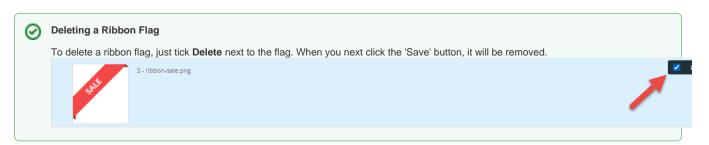

### 3. Assign a Ribbon to a Product

i

- 1. In the CMS, navigate to Products & Categories Product Maintenance.
- 2. Find the product to which you want to assign a ribbon flag and click Edit.
- 3. In the 'Product Information' section, in the Ribbon Flag dropdown, select the required ribbon for the product.
- 4. Set a Ribbon Expiry Date, if required. On this date, the ribbon will be cleared from the product. (Note this option available only for versions 3.84+)

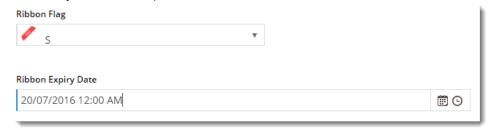

- 5. Click Save.
- 6. View the product on your website in another browser (or incognito window) to verify the ribbon appears correctly.

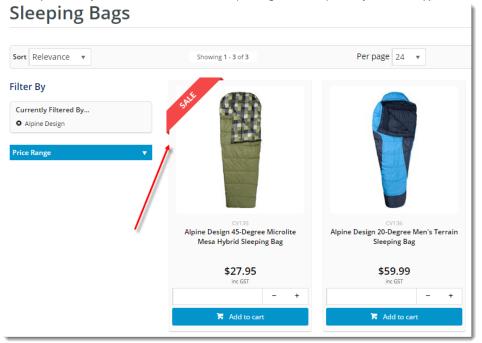

## **Additional Information**

--

| Minimum Version Requirements | ** ** **  |
|------------------------------|-----------|
| Prerequisites                |           |
| Self Configurable            | Yes       |
| Business Function            | Marketing |
| BPD Only?                    | Yes       |

| B2B/B2C/Both      | Both |
|-------------------|------|
| Third Party Costs | n/a  |

# Related help

- Product Maintenance SettingsProduct MaintenanceMore Product Ribbons